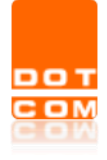

# **MANUALE PER LA REGISTRAZIONE E L'ABILITAZIONE AL RILASCIO SPID**

OPEN Dot Com S.p.A. Sede: Corso Francia, 121 D – 12100 Cuneo Tel. 0171 700700 – Fax 800 136814 [www.opendotcom.it](http://www.opendotcom.it/) – [assistenza@opendotcom.it](mailto:assistenza@opendotcom.it)

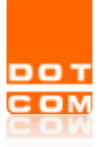

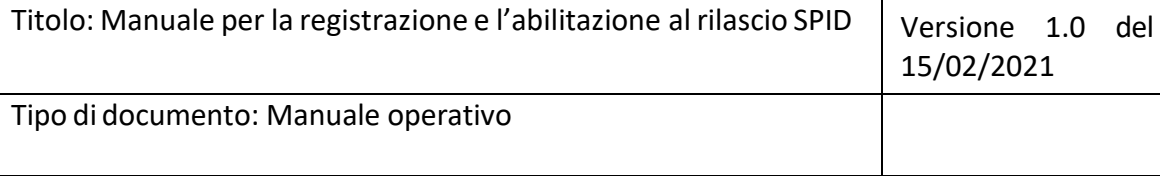

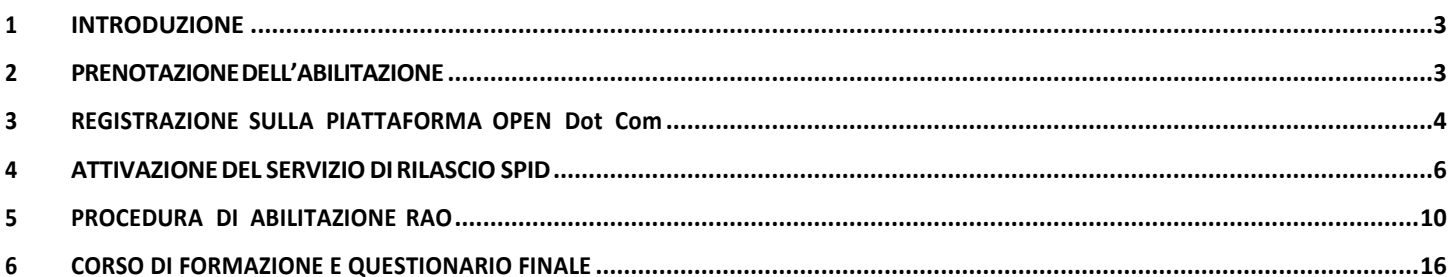

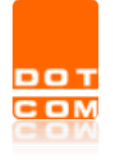

#### <span id="page-2-0"></span>**1 INTRODUZIONE**

Nella presente guida verranno elencati i passaggi da seguire per registrarsi sulla piattaforma convenzionata OPEN Dot Com ed ottenere l'abilitazione RAO per il rilascio dello SPID. Tale manuale è rivolto esclusivamente agli studi che desiderano richiedere lo SPID per i propri clienti.

#### <span id="page-2-1"></span>**2 PRENOTAZIONEDELL'ABILITAZIONE**

Prenotarsi all'interno piattaforma dedicata dal seguente **link**

https://b2b.namirial.it/alberologico/pri/fam/fampre\_wiz1.php?famcat\_pid=0944498881755220. Nel caso in cui il link non funzionasse occorre incollarlo direttamente all'interno del browser.Successivamente inserire un indirizzo mail valido e cliccare su **Avanti**.

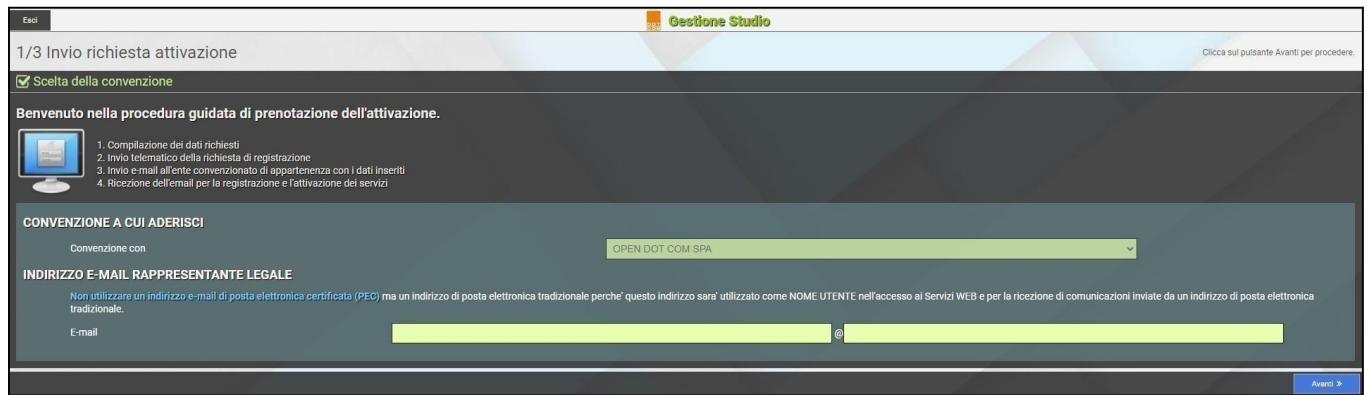

In seguito bisognerà inserire i dati anagrafici del legale rappresentante e selezionare **Conferma.**

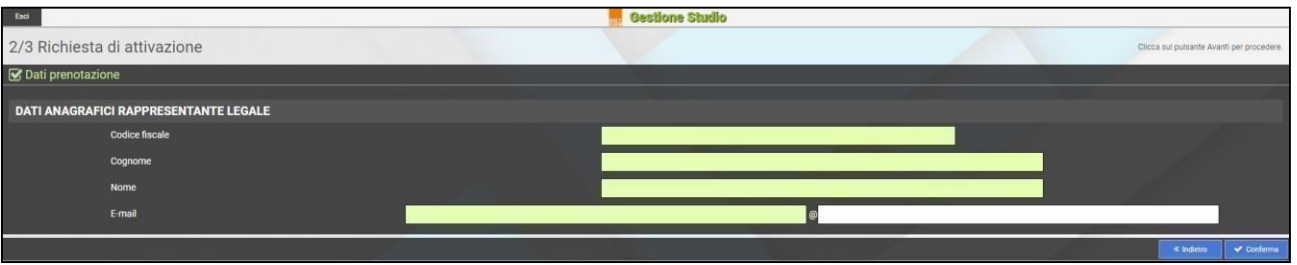

Le perverrà una conferma di prenotazione avvenuta.

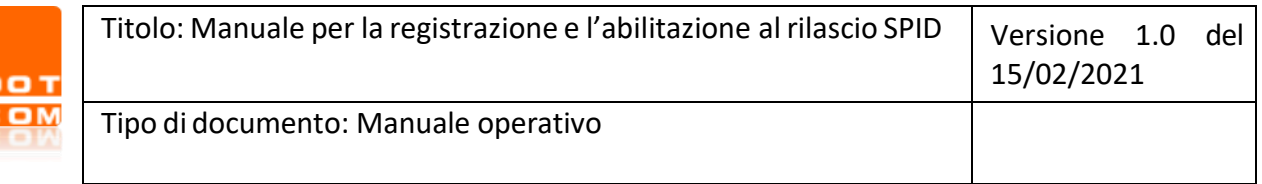

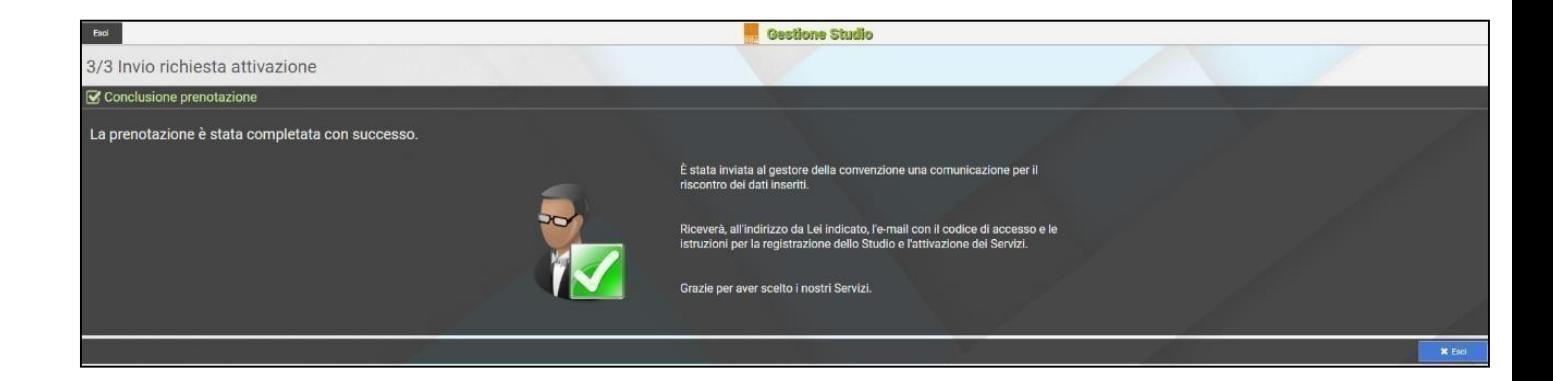

Riceverà inoltre, all'indirizzo mail indicato, il codice di accesso e le istruzioni per la registrazione dello Studio e l'attivazione del Servizio SPID. In caso di mancata ricezione controllare la cartella della **spam/posta indesiderata.**

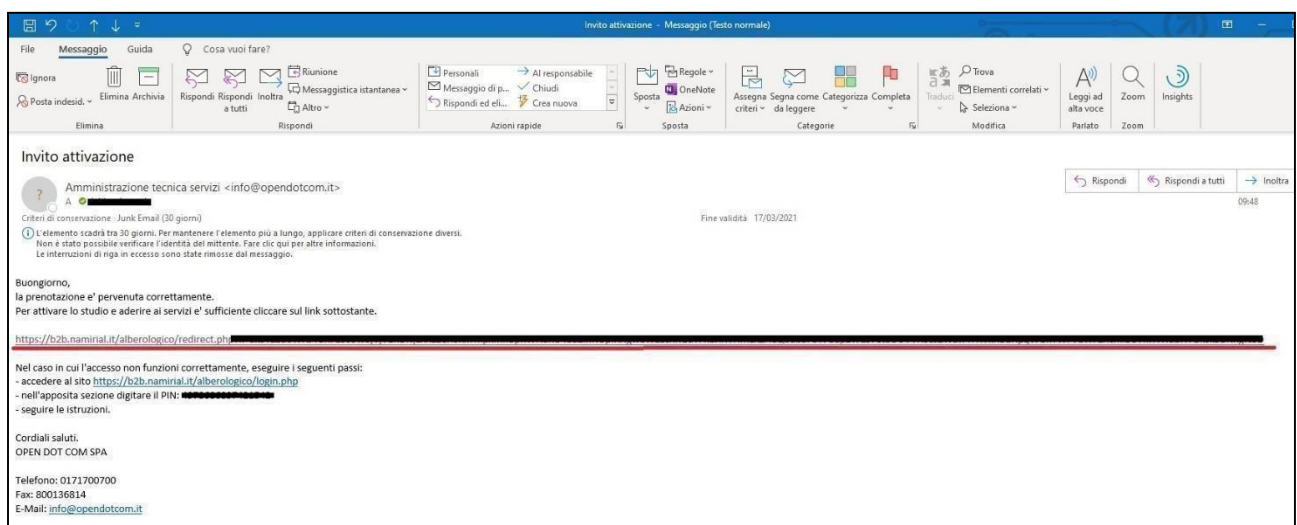

#### <span id="page-3-0"></span>**3 REGISTRAZIONE SULLA PIATTAFORMA OPEN Dot Com**

Cliccando sul link sottolineato in rosso nell'immagine precedente sarete reindirizzati nella pagina di registrazione guidata.

Occorrerà prestare il consenso altrattamento dei dati personali e cliccare su **Avanti.**

**(NB.** il consenso al trattamento di dati personali che riguarda la vendita diretta di prodotti o servizi, fini di marketing, promozione delle attività e presentazione delle iniziative di OPEN Dot Com è facoltativo).

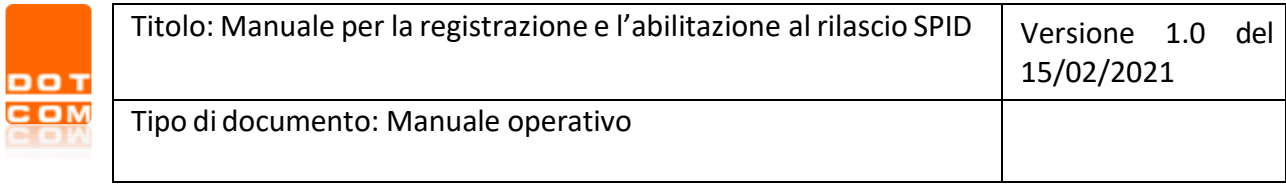

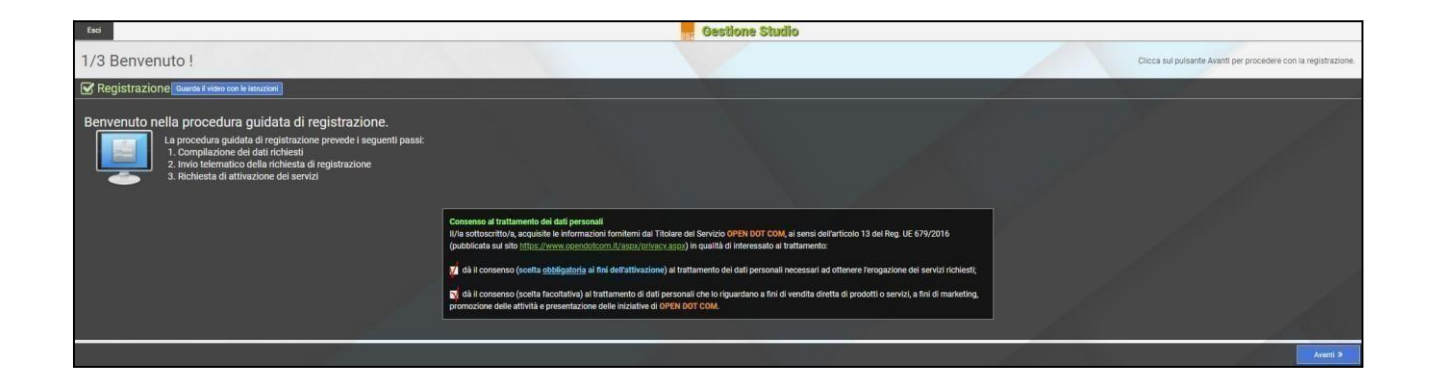

Inserire i datiriguardanti lo studio, l'indirizzo e il rappresentante legale e poi cliccare su **Avanti.**

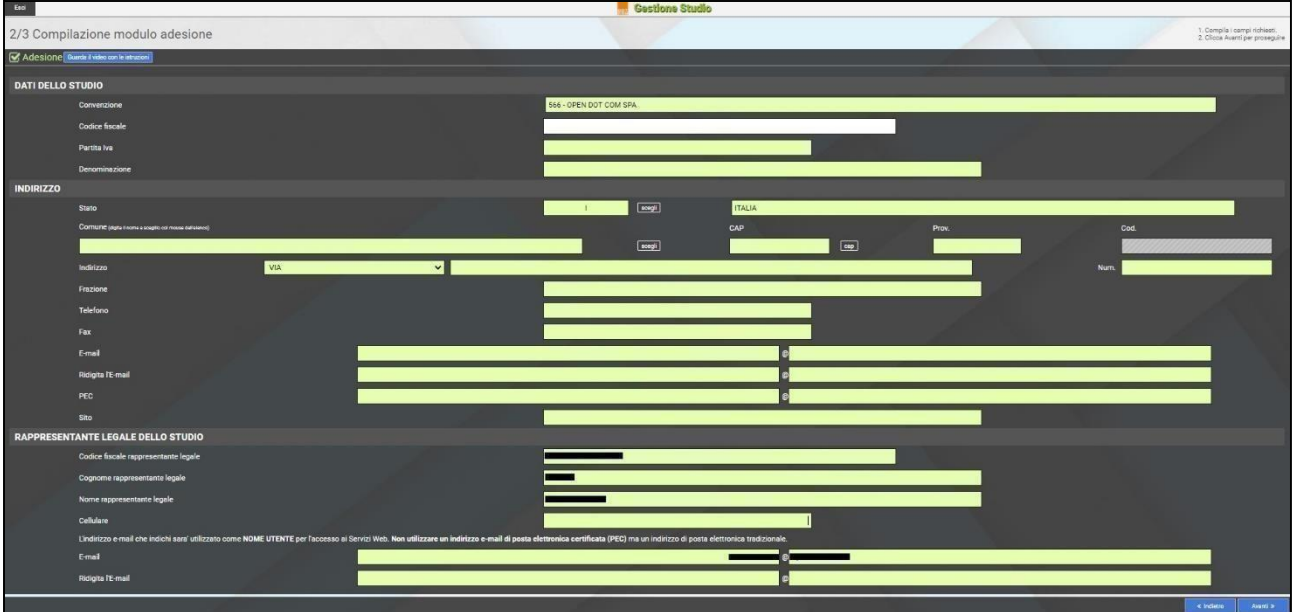

Dopo aver inserito tutti idati richiesti, la seguente schermata le confermerà l'avvenuta registrazione.

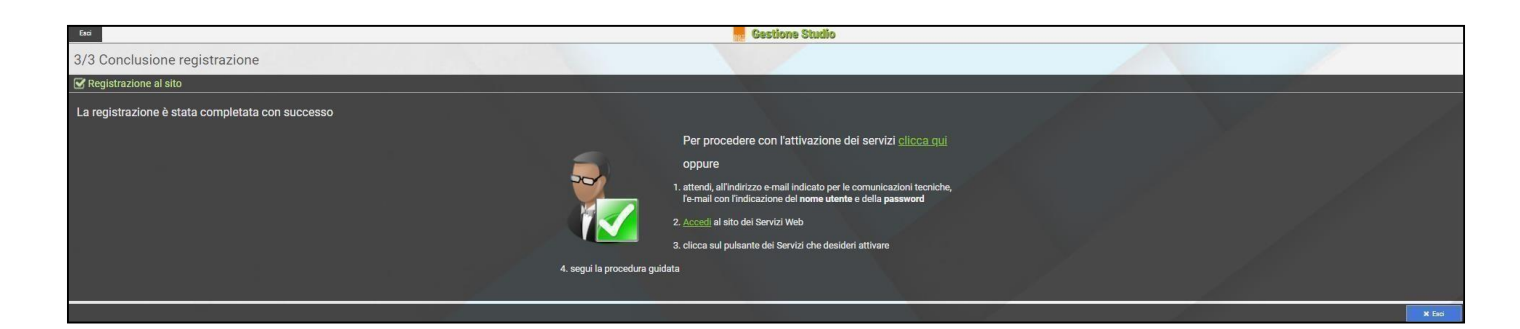

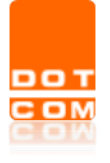

Una mail le confermerà l'avvenuta registrazione e l'abilitazione dello Studio all'interno della piattaforma. In caso di mancata ricezione controllare la cartella della **spam/posta indesiderata**. Per completare la procedura sarà necessario autenticarsi all'interno del portale [https://b2b.namirial.it/alberologico/login.php.](https://b2b.namirial.it/alberologico/login.php)

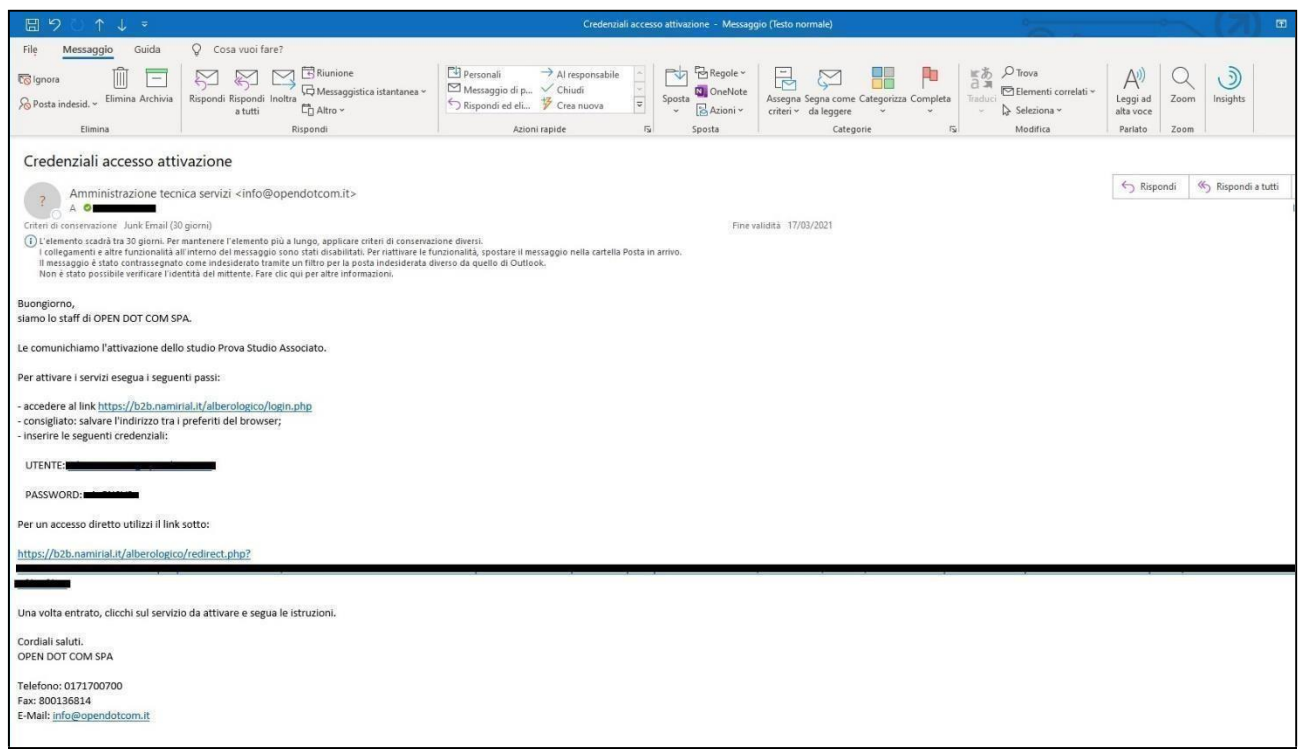

### <span id="page-5-0"></span>**4 ATTIVAZIONE DEL SERVIZIO DI RILASCIO SPID**

Dopo aver effettuato l'accesso con le credenziali ricevute via mail occorrerà attivare il servizio, selezionare pertanto la voce **Rilascio Spid.**

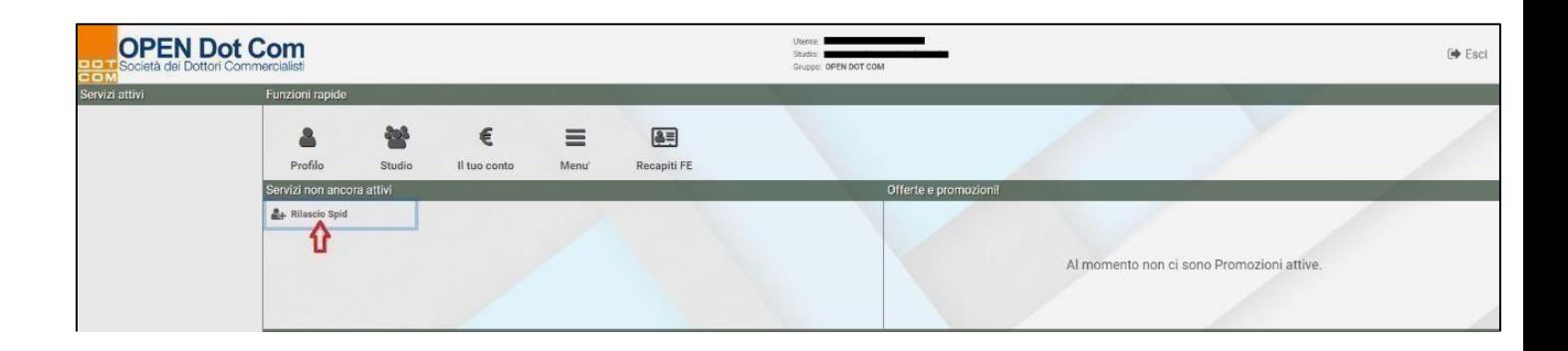

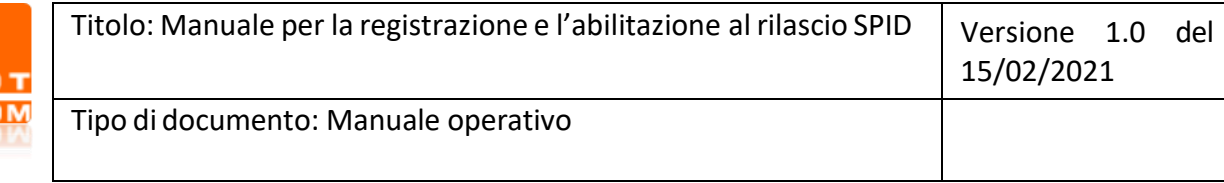

Verrà proposto il **Contratto di Adesione** per il servizio di **Rilascio Spid.** Precisiamo che per poter diventare RAO è obbligatorio sottoscrivere il contratto con la propria **firma digitale** in formato **p7m** e partecipare al corso di formazione a distanza che prevede il superamento del **test finale**. Leggere attentamente le condizioni generali ed in seguito cliccare su **Avanti**.

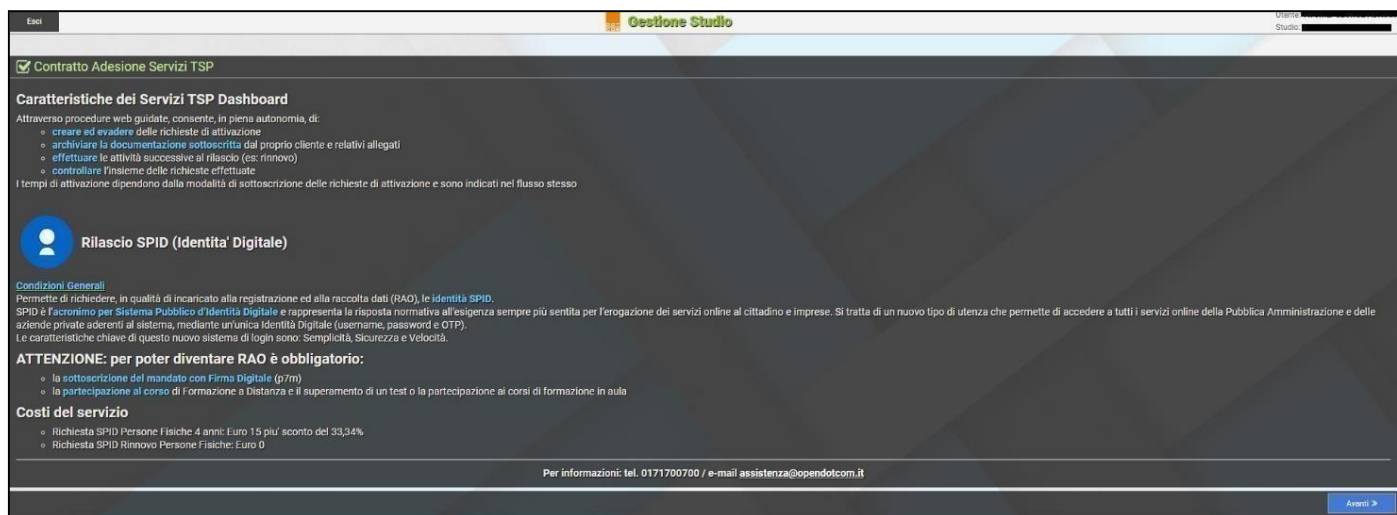

Prestare il consenso altrattamento dati e procedere allo step successivo selezionando **Avanti.**

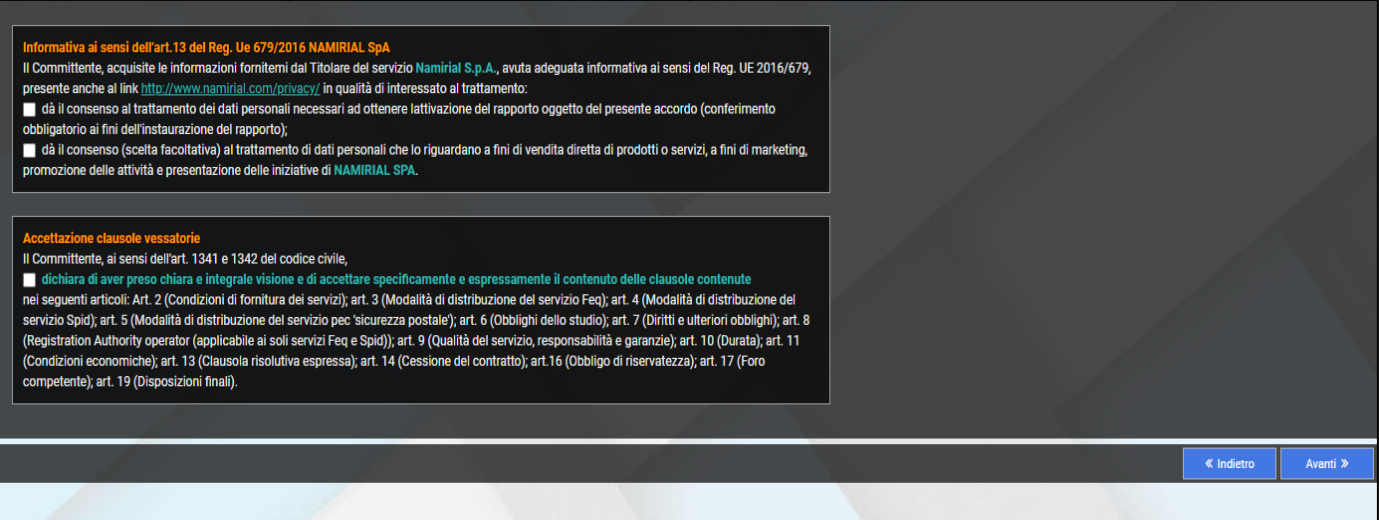

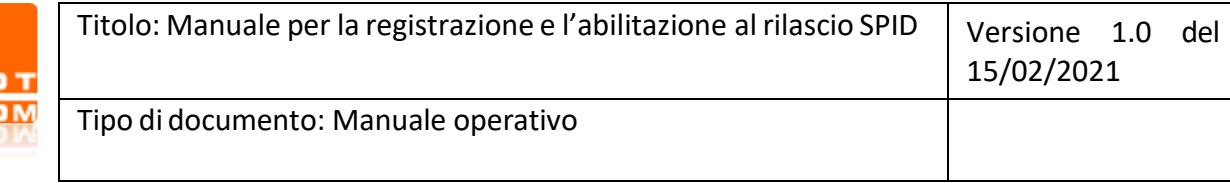

Compilare il form con i dati di fatturazione dello studio. Servirà per poter emettere la fattura allo studio alla fine del mese in base al quantitativo di SPID emessi. Al termine cliccare su **Avanti.**

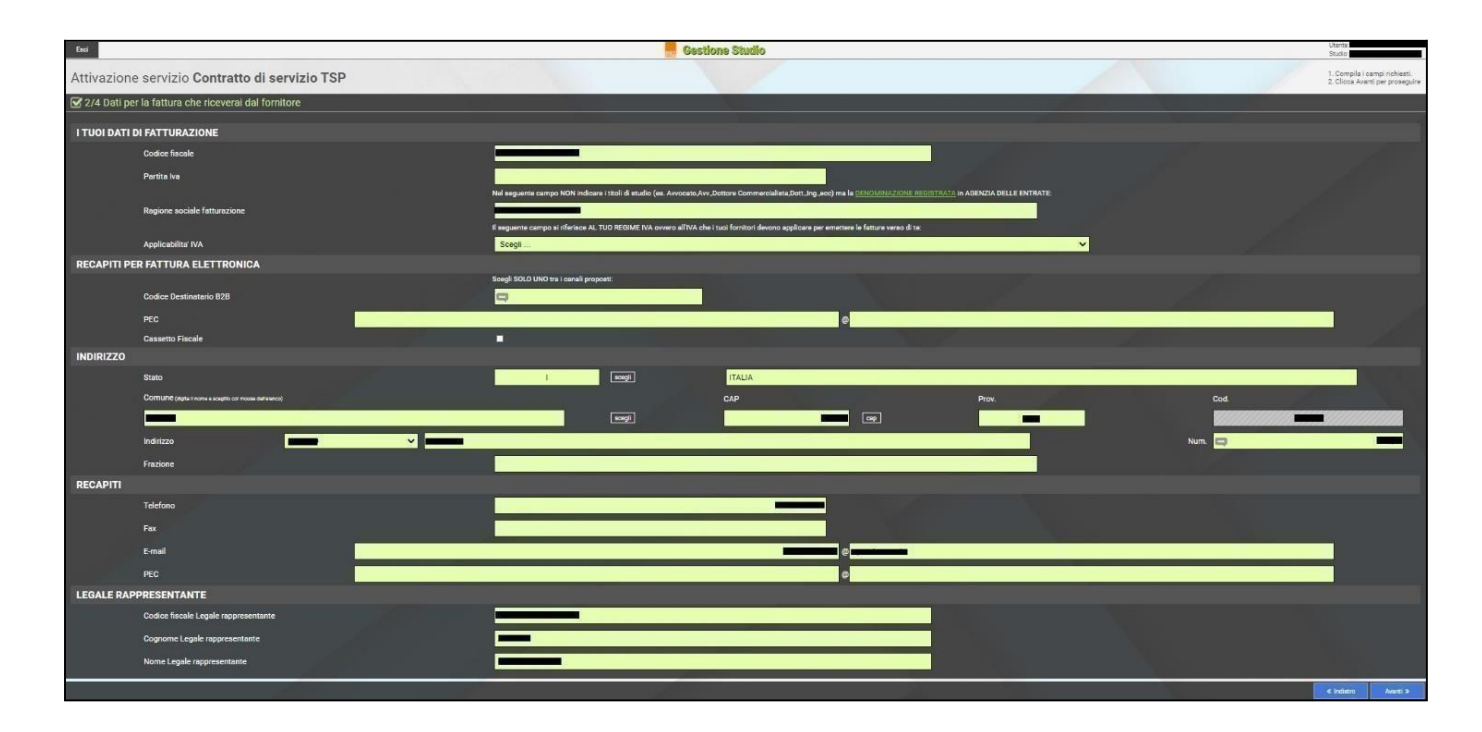

Verranno generati i **Contratti di Adesione ai servizi TSP** (Trust Service Provider), sarà necessario scegliere la modalità di sottoscrizione e caricamento attraverso:

Upload con firma digitale  $\rightarrow$  Sarà necessario scaricare i contratti, firmarli digitalmente ed in seguito effettuare l'upload nell'area dedicata;

Dopo averselezionato lamodalità di firma bisognerà cliccare sultasto **Conferma**.

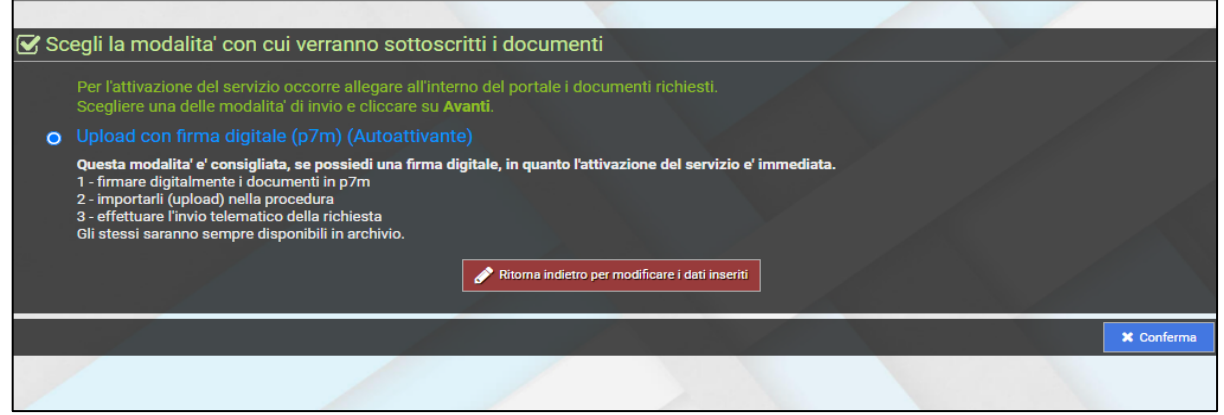

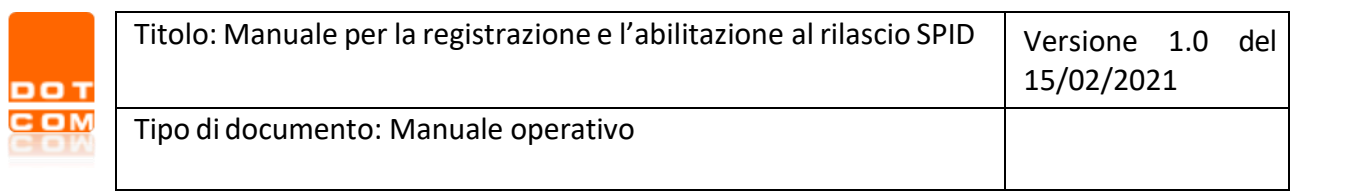

Appariranno i contratti, cliccare sulla per scaricare i file, successivamente su **Avanti**.

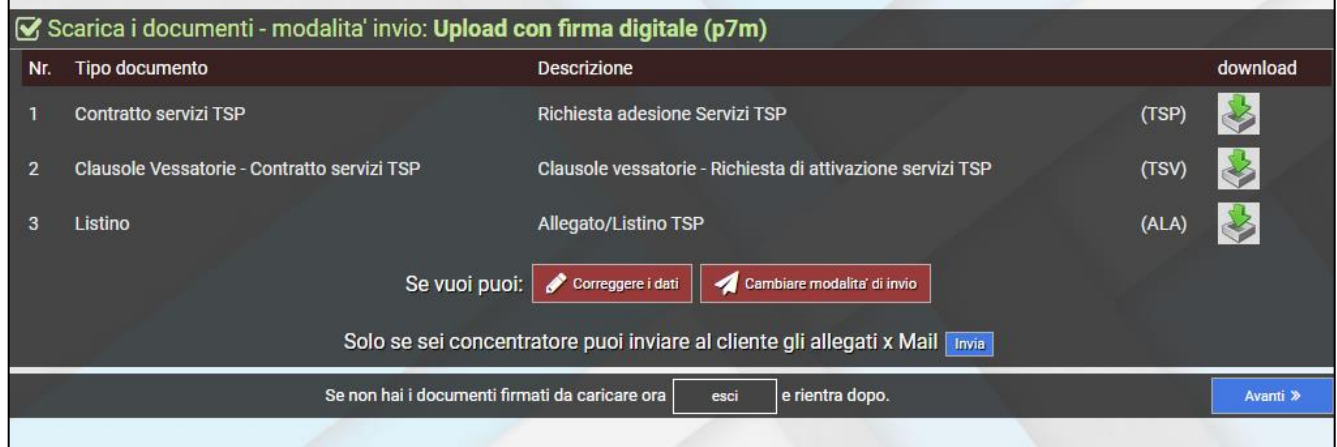

Procedere con la Firma Digitale dei contratti in formato .p7m.

Attenzione: NON rinominare il nome del file scaricato.

Caricare i file firmati digitalmente (.p7m) cliccando sulla , in seguito su **Conferma**.

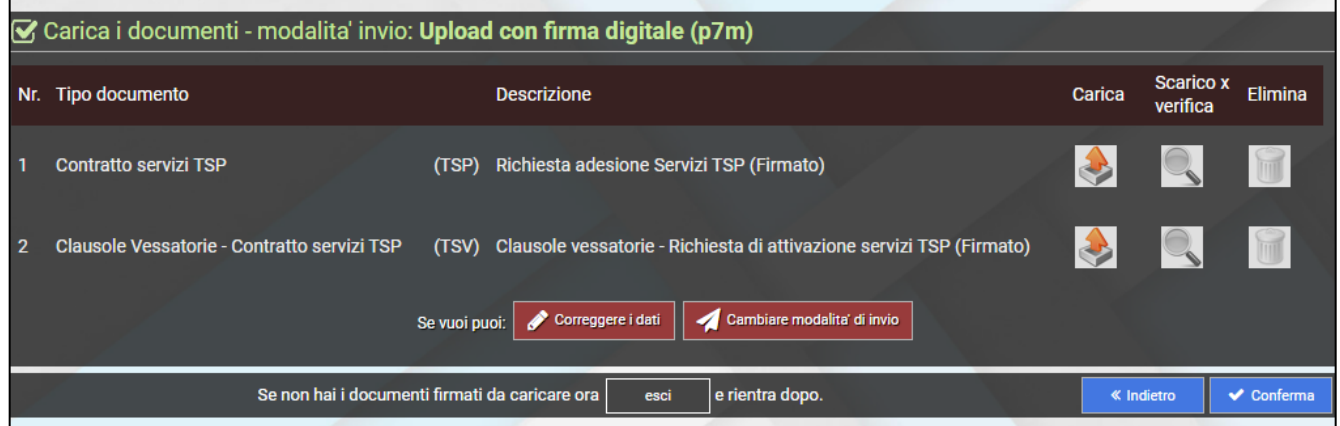

Cliccare su **Fine.**

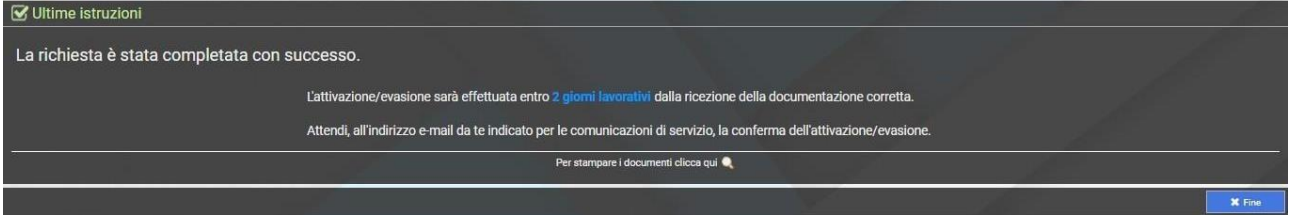

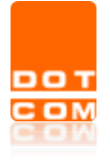

### <span id="page-9-0"></span>**5 PROCEDURA DI ABILITAZIONE RAO**

Il RAO è il soggetto incaricato alla verifica dell'identità personale dei clienti che vogliono dotarsi dello SPID. Per ottenere questo tipo di abilitazione occorrerà cliccare su **Rilascio Spid.**

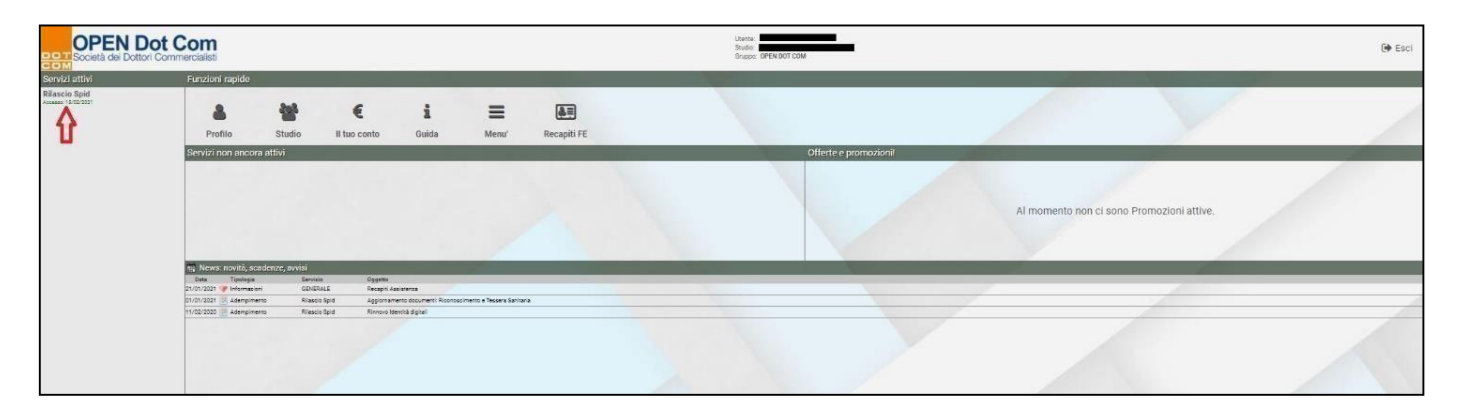

Nella nuova videata selezionare **Gestione RAO.**

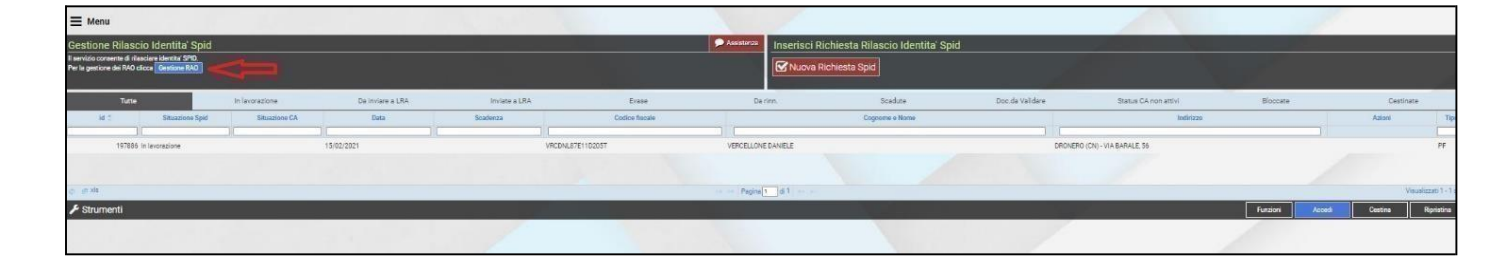

Selezionare la voce **Crea nuovo responsabile**. La procedura permette di abilitare la persona incaricata all'interno dello studio per il rilascio dello **SPID**. Questa funzionalità non prevede delle limitazioni pertanto sarà possibile creare diverse utenze RAO per lo svolgimento della procedura di rilascio. Precisiamo che per poter diventare RAO è obbligatorio sottoscrivere il mandato con la propria **firma digitale** in formato **p7m,** completare il processo di riconoscimento **Self-ID** e partecipare al corso di formazione a distanza che prevede il superamento del **test finale.**

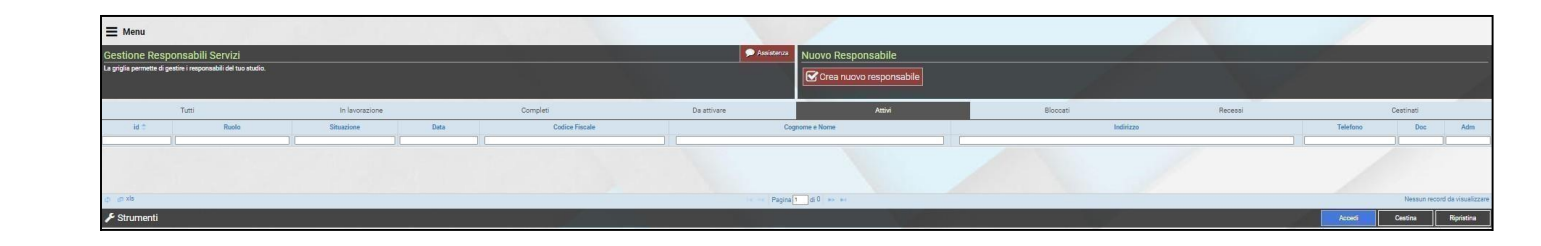

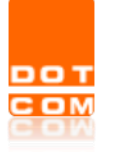

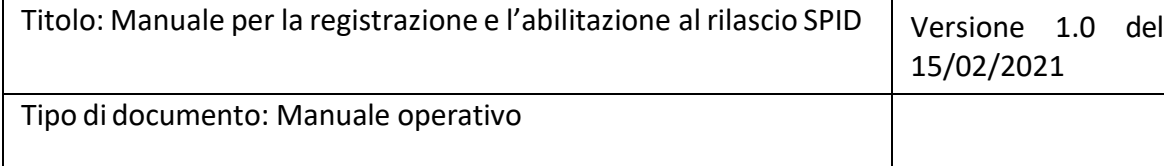

Verranno richiesti il codice fiscale, il nome e il cognome del nuovo **Rao**. Dopo averli inseriti proseguire con il tasto **Avanti**. Una parte della procedura di attivazione prevede il completamento del processo di riconoscimento **Self-ID**. Tramite una procedura guidata verrà richiesto di effettuare un video-selfie e scattare una foto al proprio documento d'identità.

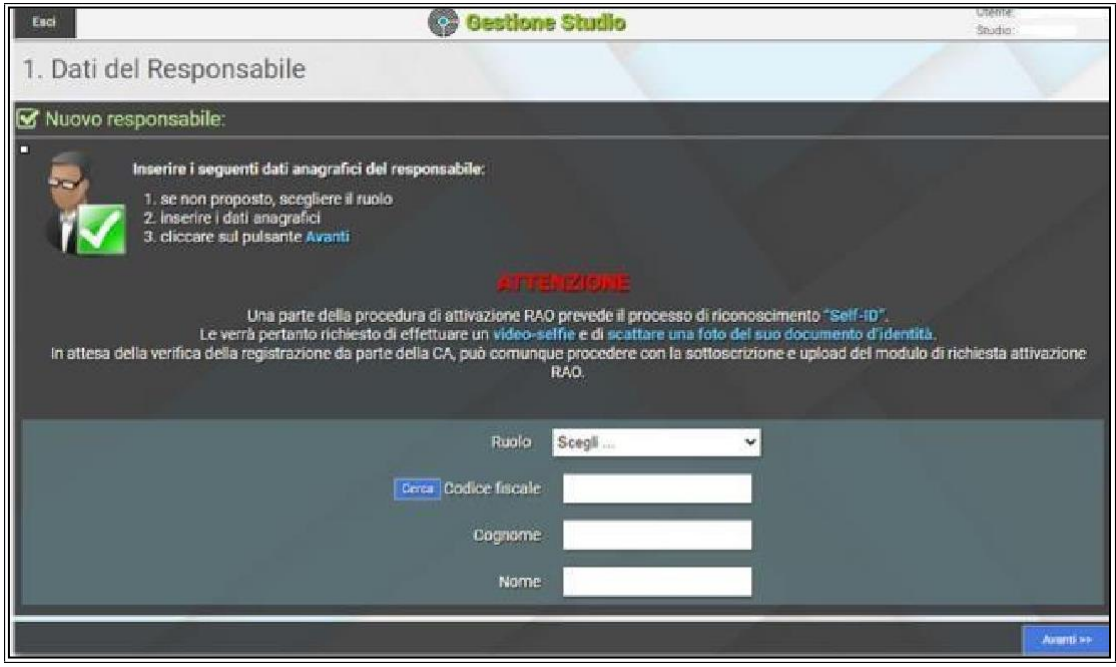

Inserire i dati richiesti riguardanti l'identità del **RAO**.

Dopo aver inserito tutti i dati richiesti, cliccando sulla voce **Verifica** il monitor errori suggerirà di effettuare il riconoscimento con **Self-ID**.

**NB**. Inserire tutti i dati obbligatori e proseguire soltanto se non si presentano errori nella verifica.

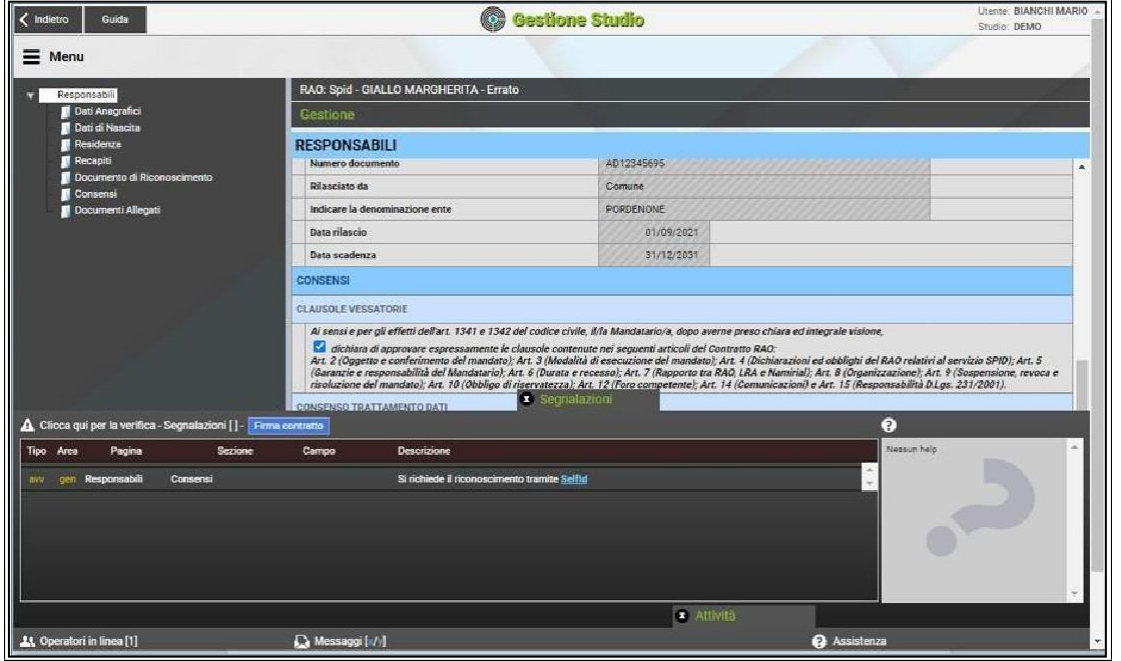

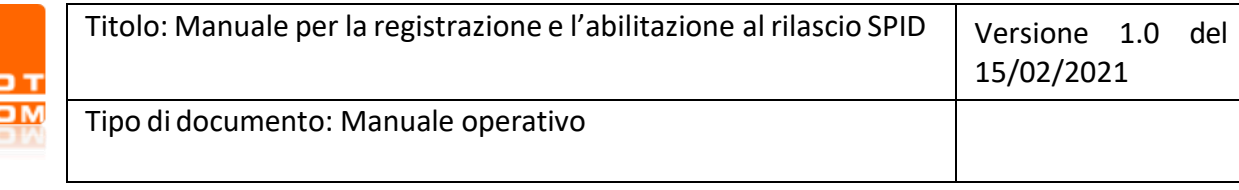

Cliccando sul link **SelfId**, verrà aperta una nuova pagina web che avvierà il processo di video riconoscimento. Per poter proseguire, sarà necessario accettare l'informativa proposta e poi cliccare su **Avanti**. È indispensabile **essere in possesso di una webcam** o alternativamente sarà necessario procedere tramite un **cellulare o tablet.**

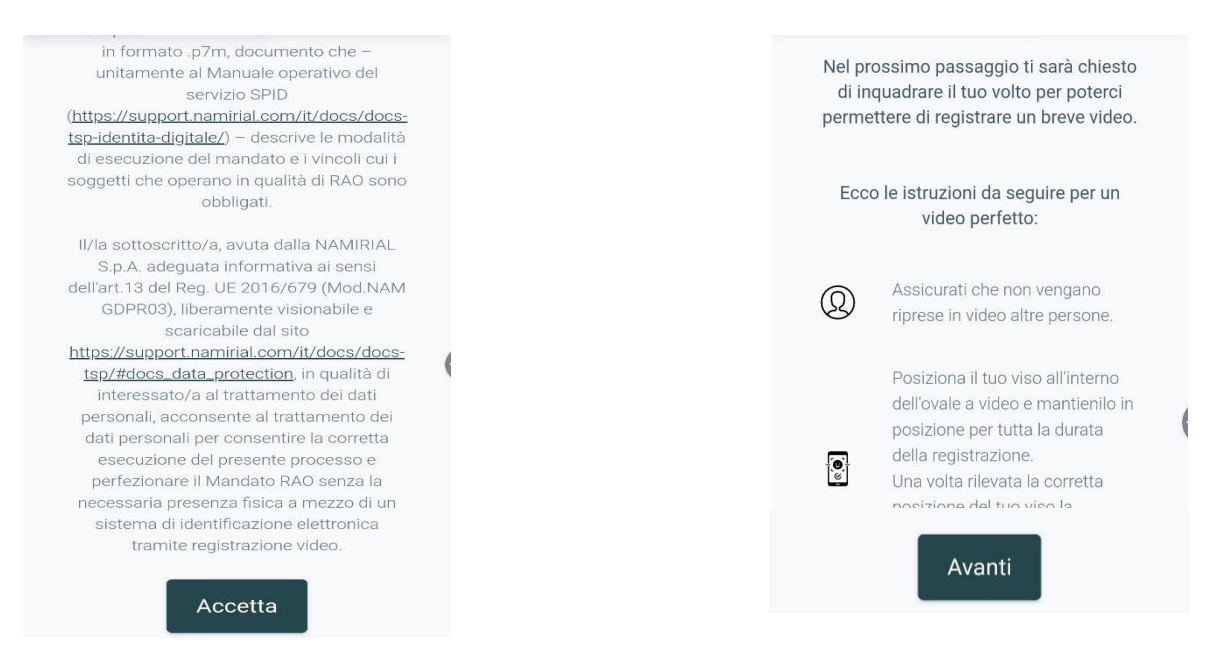

Partirà la sessione di video riconoscimento. L'operazione di smile sblocca la procedura che successivamente, richiede lo scatto dei documenti di identità applicando l'OCR a garanzia della leggibilità.

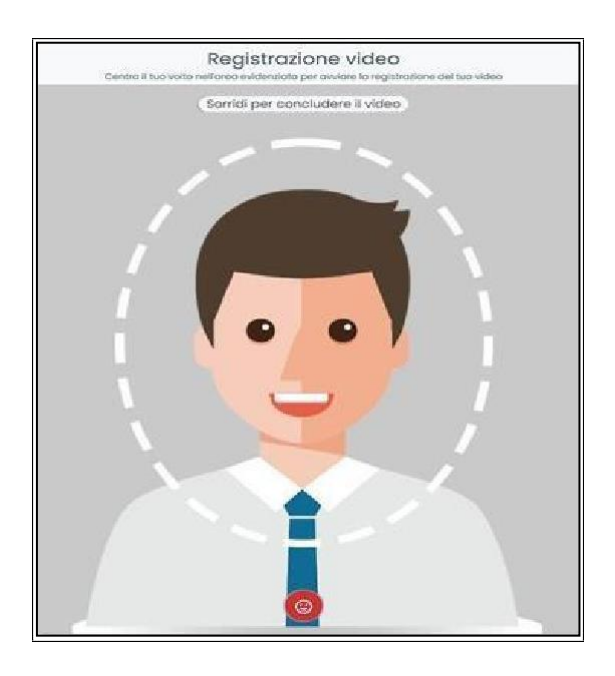

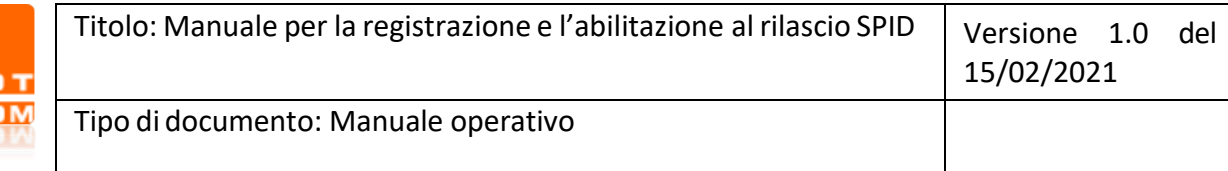

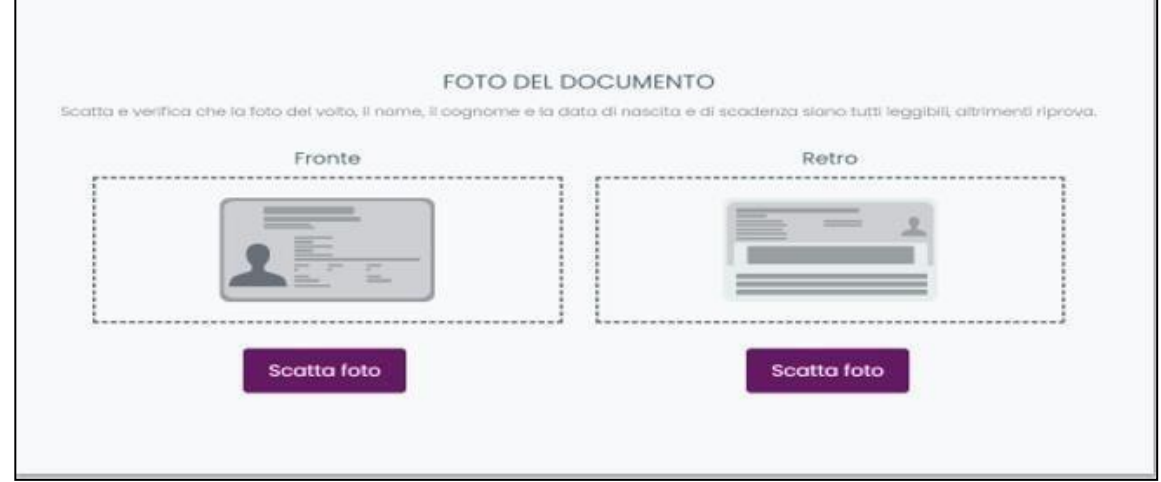

I documenti ammessi in questa fase sono:

- Passaporto;
- Carta d'identità;
- Patente di guida italiana

Con la cattura del documento d'identità, il processo di identificazione SelfID per il RAO termina. Quando il backoffice conferma il buon esito del video riconoscimento, l'utente riceve una mail che lo avvisa di procedere con la richiesta di attivazione RAO.

(**Attenzione**, durante l'operazione delle foto al documento alcune volte sarà necessario eseguire più foto dello stesso, ripetere fino a quando sarà visualizzata la schermata di conferma).

Qualora la procedura abbia avuto esito negativo sulla base di errori bloccanti (viso non riconoscibile, documenti non leggibili, etc), l'utente è invitato a procedere nuovamente tenendo conto che:

Nel video riconoscimento il viso dell'utente deve essere ben visibile e centrato nell'area evidenziata, in questa fase di riconoscimento nessun elemento deve coprire il volto dell'utente.

I documenti devono essere visibili e leggibili. È consigliato effettuare la pratica di riconoscimento Self ID da un dispositivo mobile (cellulare) in quanto la scansione dei documenti risulta più performante.

In caso di documenti cartacei, potrebbero essere necessari più tentativi per completare la procedura di riconoscimento.

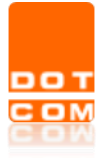

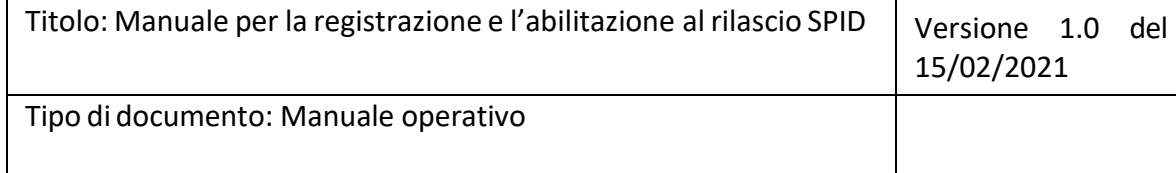

Terminata l'operazione occorre tornare sul portale e cliccare su **Firma contratto**.

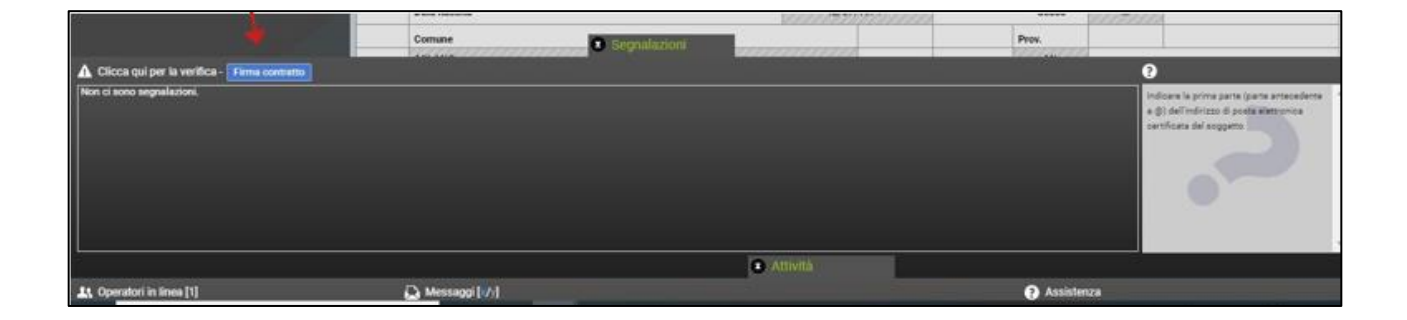

In seguito su **Conferma**.

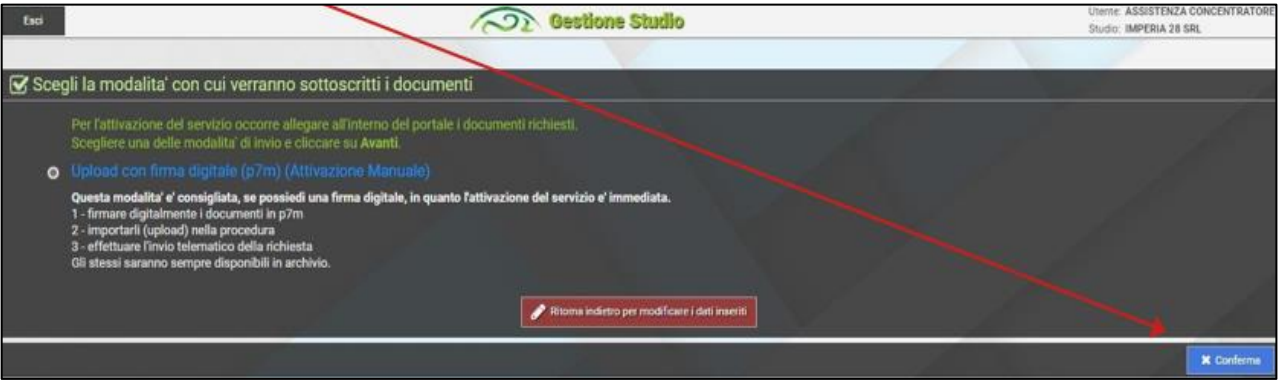

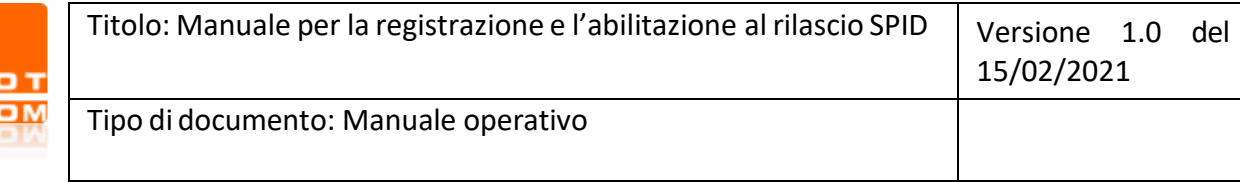

Successivamente occorrerà scaricare i documenti **Mandato Rao**, **Clausole Vessatorie**, **Dich Sostitutiva atto notorio** e **Accettazione Privacy** tramite il pulsante e poi cliccare su Avanti.

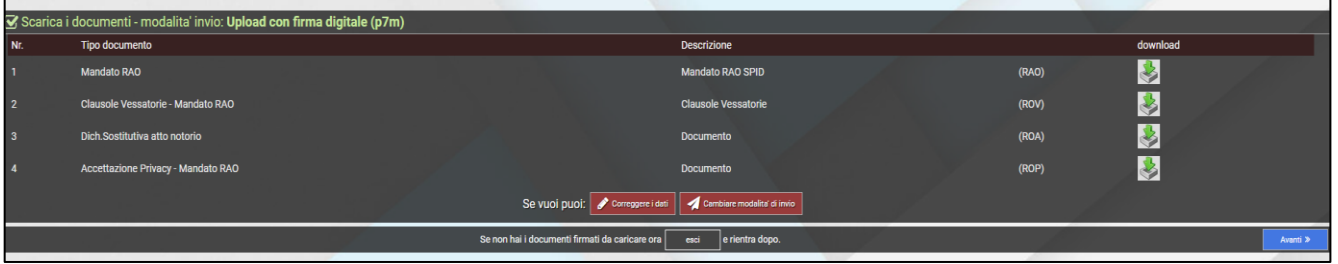

Sarà necessario firmare digitalmente in formato p7m tutti i documenti (**Mandato Rao**, **Clausole Vessatorie**, **Dich Sostitutiva atto notorio** e **Accettazione Privacy**) e poi ricaricarli insieme al Documento di riconoscimento cliccando sull'icona di upload . Per completare l'operazione cliccare su **Conferma**.

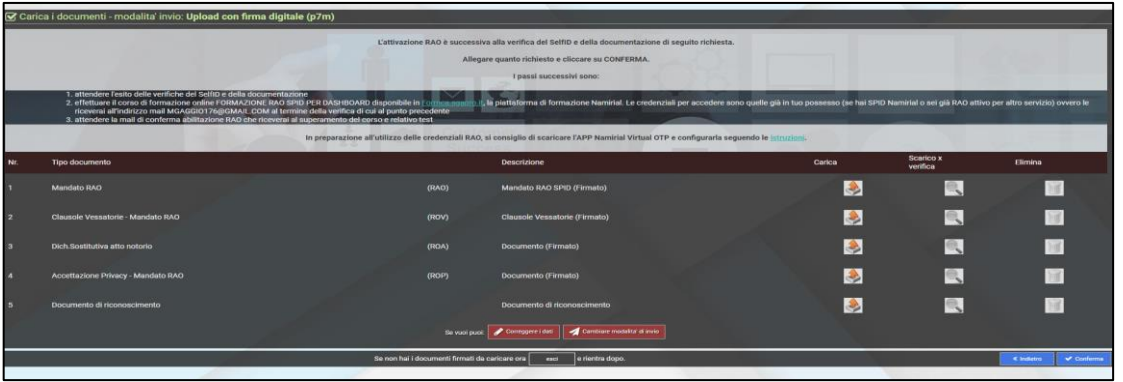

Se l'iter di riconoscimento da parte di Namirial **non è ancora concluso** apparirà la seguente schermata e sarà necessario aspettare la conclusione del riconoscimento da parte degli operatori Namirial (notifica via email).

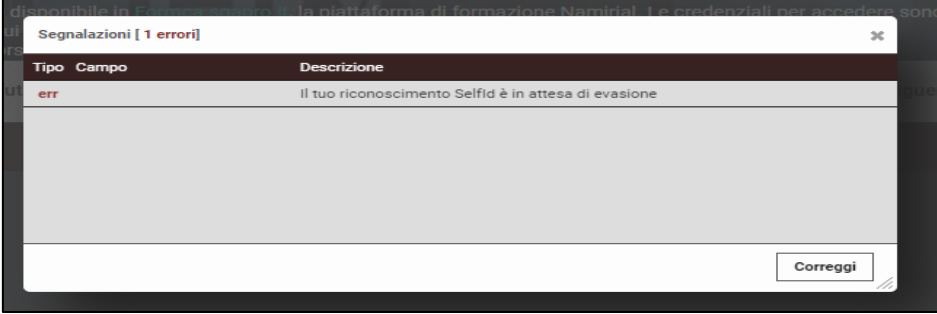

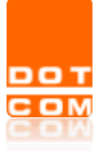

Se la procedura di riconoscimento da parte di Namirial **è conclusa** apparirà la seguente schermata, si potrà proseguire cliccando su **Conferma**.

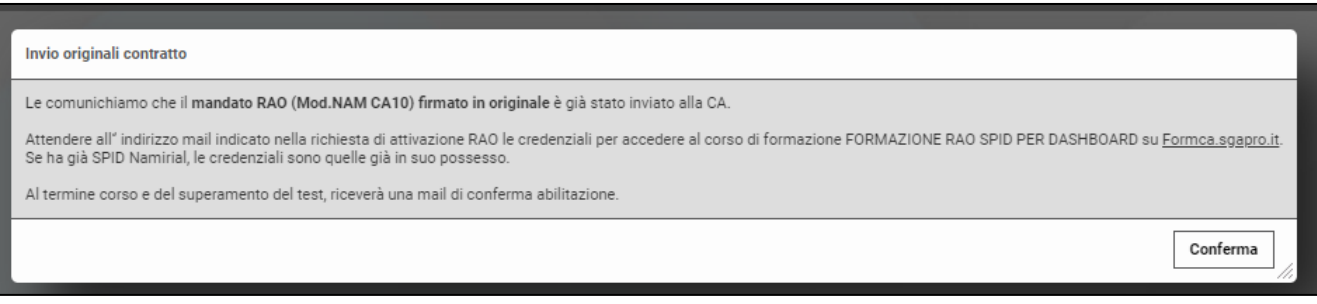

#### <span id="page-15-0"></span>**6 CORSO DI FORMAZIONE E QUESTIONARIO FINALE**

Per raggiungere la qualifica di RAO è necessario seguire il corso. Collegarsi al sito https://formca.sgapro.it **Le credenziali per l'accesso sono state inviate via e-mail all'indirizzo indicato durante la registrazione**. Nel caso in cui il RAO sia già in possesso di SPID Namirial le credenziali da utilizzare sono le stesse dello SPID. Cliccare su **Accedi al servizio con NamiarialID.**

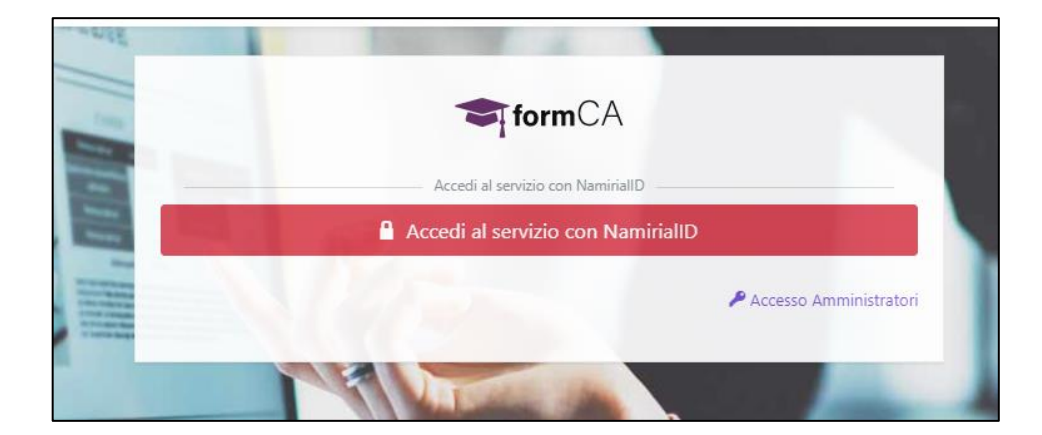

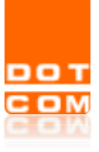

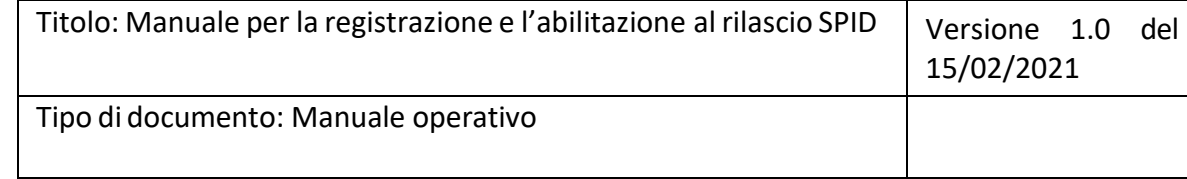

Inserire nome utente e password:

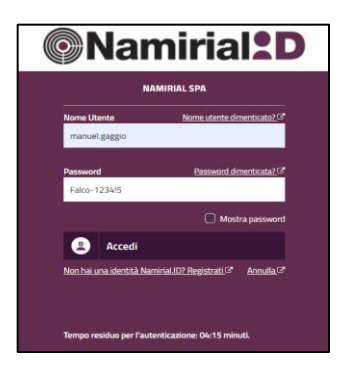

Si aprirà la seguente schermata, cliccare su **Piani formativi.**

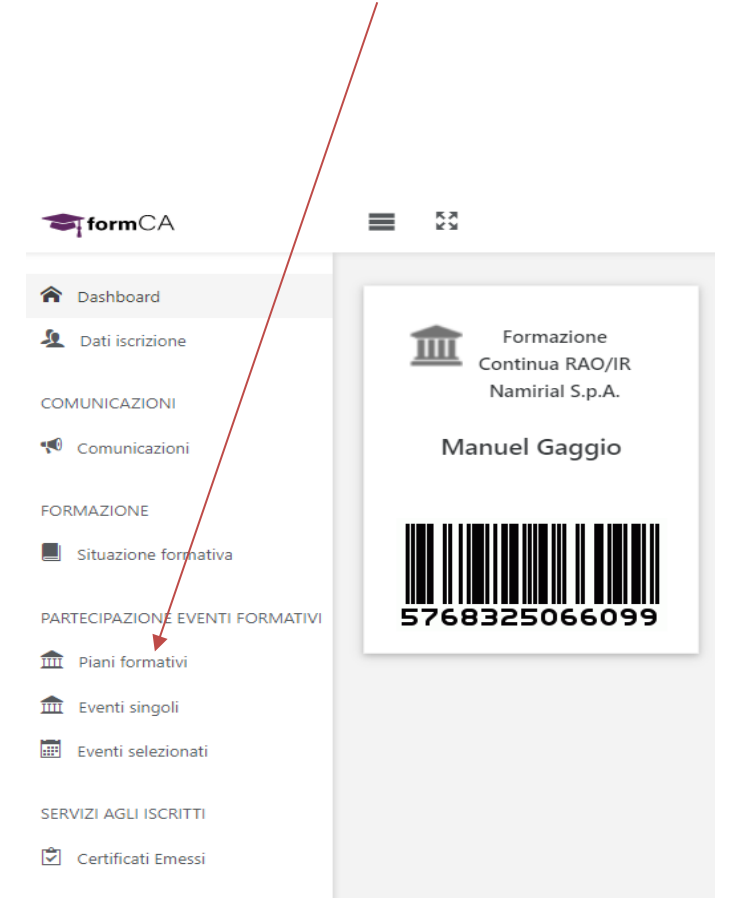

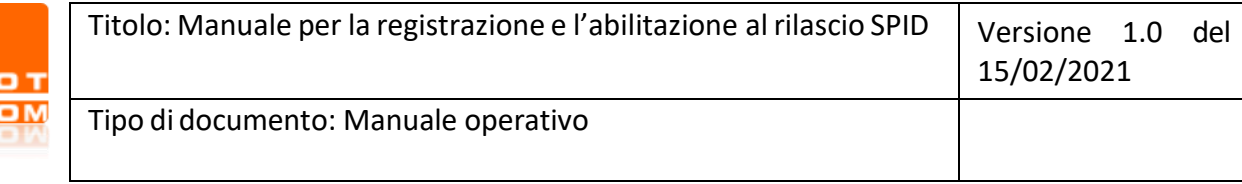

Nella schermata successiva sarà necessario scorrere in basso la pagina fino all'ultima voce e arrivare al corso denominato:

## **FORMAZIONE RAO SPID PER DASHBOARD**

Cliccare su **Iscrizione diretta**

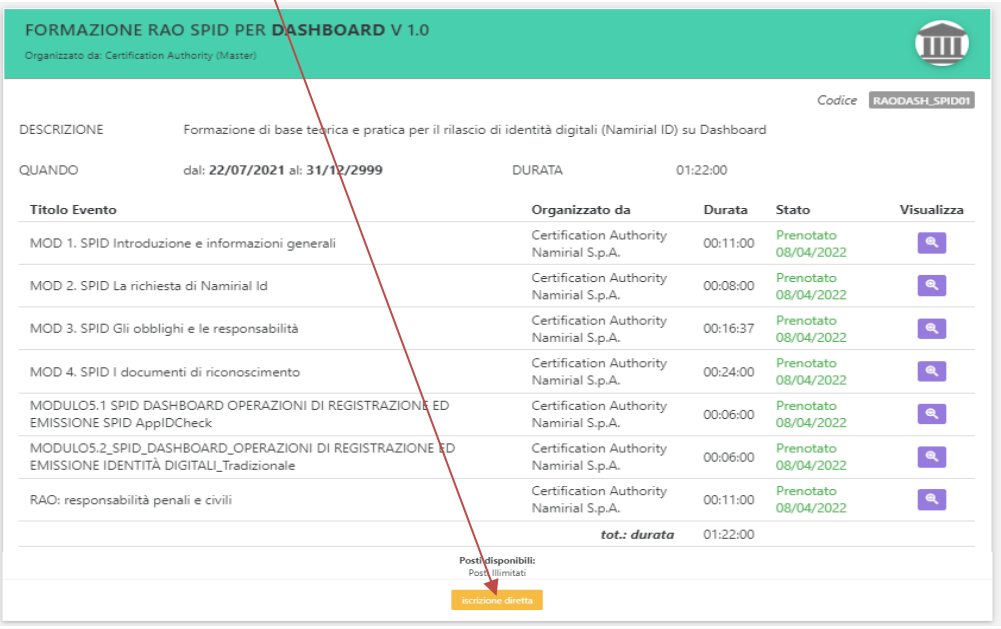

#### Successivamente cliccare su **Collegati alla lista Eventi selezionati.**

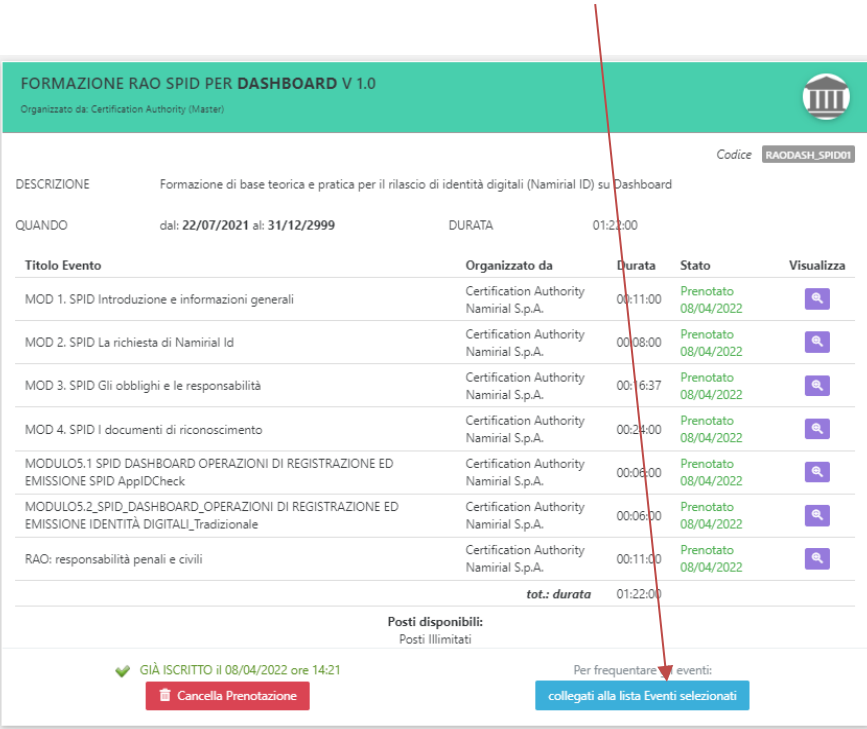

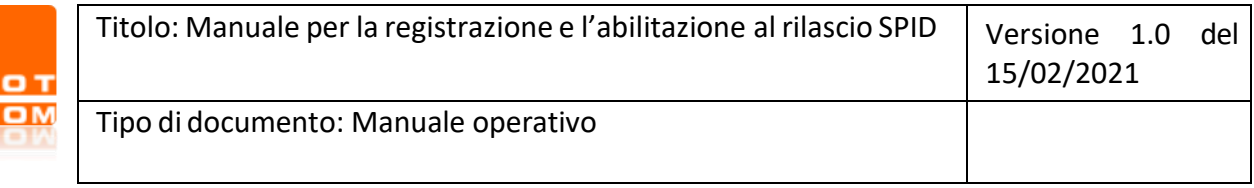

Si aprirà la seguente schermata, sarà necessario seguire tutti i corsi presenti nella pagina, per ogni corso bisognerà cliccare su **Frequenta il corso**.

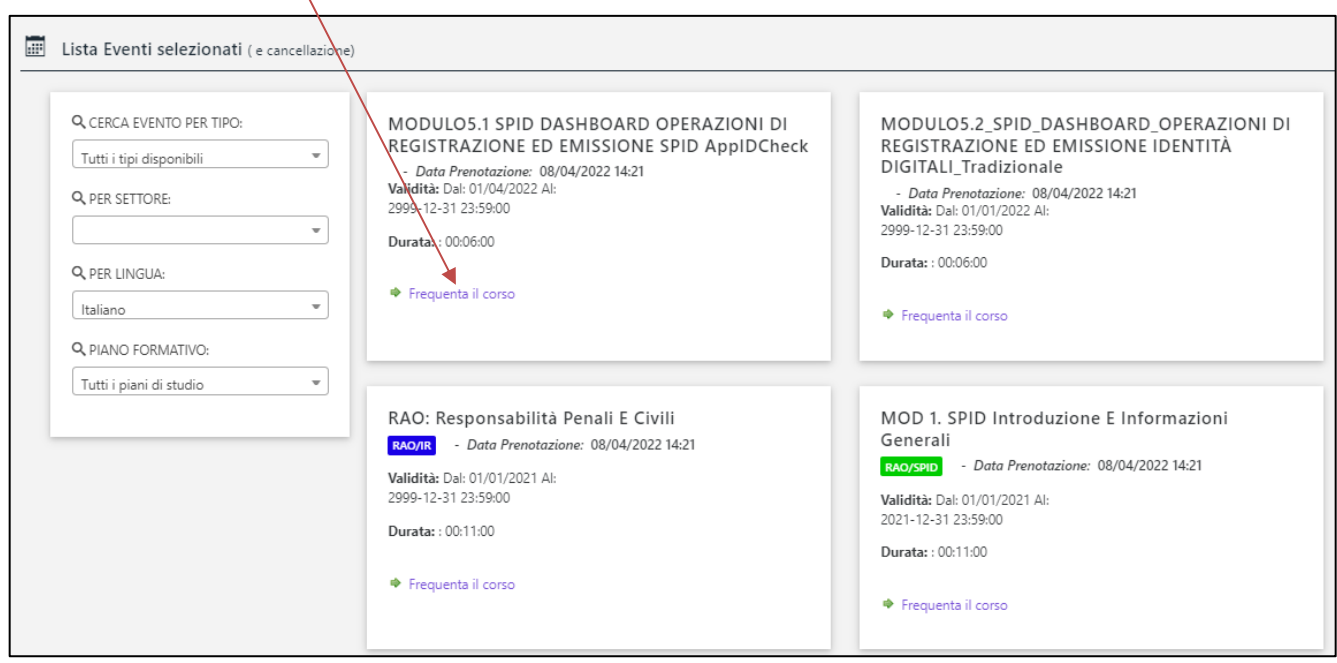

Verrete indirizzati alla seguente schermata e partirà automaticamente il video del corso (non sarà possibile ridurre a icona la pagina altrimenti il video si bloccherà).

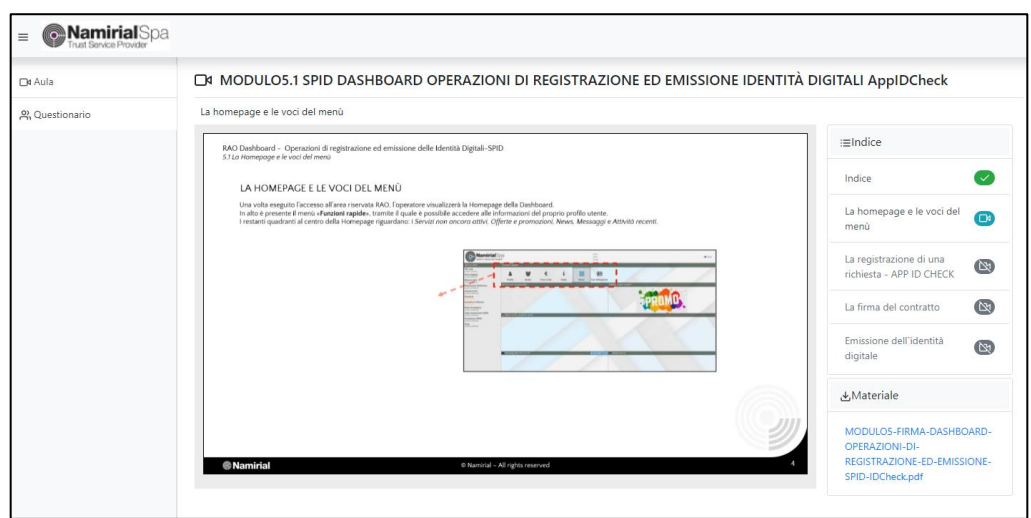

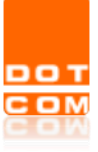

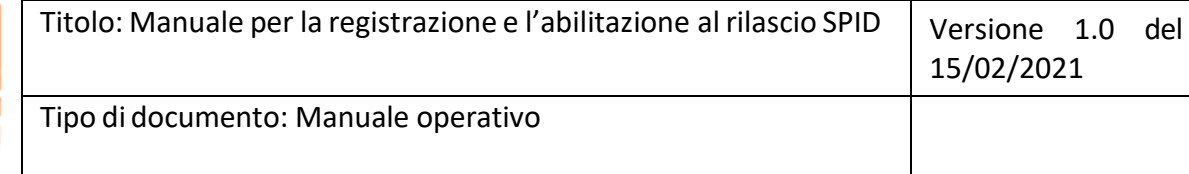

Dopo la fine del video sarà necessario effettuare il **Questionario Finale**.

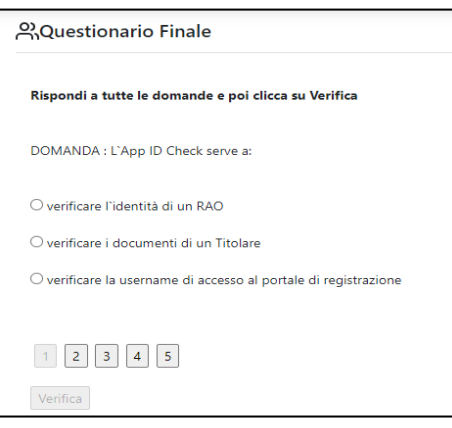

Al termine del questionario, rientrare nella richiesta di attivazione, verificare l'upload dei documenti e cliccare su **Conferma**. L'attivazione RAO sarà **successiva** al superamento del test e alla verifica della documentazioneda parte di OPEN Dot Com.

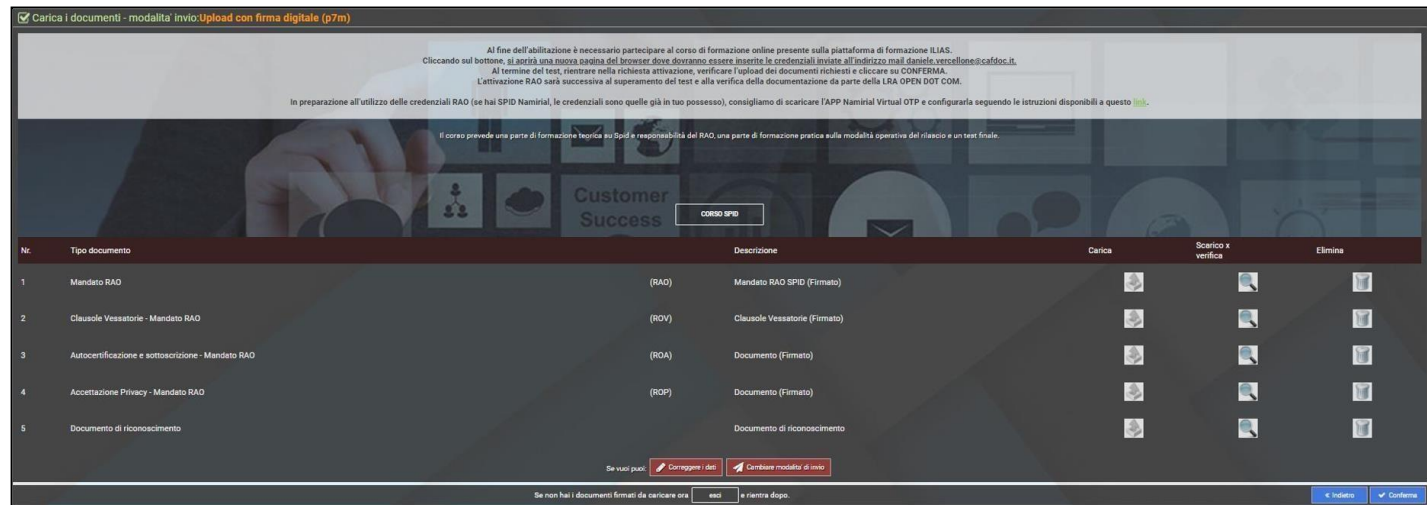

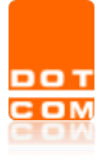

Una volta completati i controlli di back office, riceverà una mail di conferma e sarete abilitati in qualità di RAO per il rilascio degli SPID.

**NB.** Nel caso in cui non avesse ancora provveduto, dovrà scaricare l'App **Namirial OTP** e configurarla seguendo le istruzioni disponibili a questo indirizzo **[https://download.firmacerta.it/pdf/Guide/it/Firma\\_Remota/Configurazione\\_NamirialOTP.pdf.](https://download.firmacerta.it/pdf/Guide/it/Firma_Remota/Configurazione_NamirialOTP.pdf)**

Verrà inviata una mail post attivazione **RAO** con allegato il **Manuale Creazione SPID Per Persone Fisiche** che la guiderà durante la procedura di emissione.